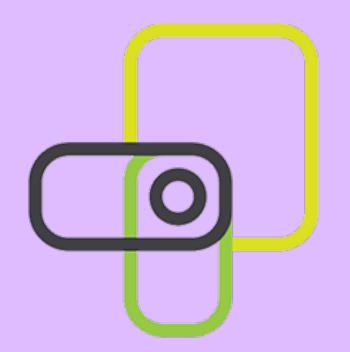

# proctorio

**Training Session** 

October 20th, 2:00 - 3:30pm

Presenter — **Jessica C. Kuo, MD** (Anatomy Adjunct)

jkuo@laspositascollege.edu

# **Session Overview**

### Resources

- General info
  - What is Proctorio? And what can it track?
  - System requirements
- Instructor Set-up for Proctorio
- Preparing Students for Proctorio
- During the test
  - What to do when things go wrong during proctored test
- After the test
  - Reviewing Proctorio Gradebook
- Tips & Other Proctorio Issues

# Before we begin...Resources

- Sign-in/ Enter your email here
  - I will send you this presentation (and possibly recording?) after the meeting.
- Proctorio Resources
  - shared Google Drive folder

Other resources: Https://tinyurl.com/SolanoOEI

- "Proctorio Quick Start Guide"
  - by California Community Colleges Online Education Initiative (OEI)
- My Fall Anatomy Canvas Course Shell
  - not yet 100% accessibility compliant; open to public
  - If you want to see other tech-related resources I have for my students
  - All Proctorio resources from my Canvas have been added to the Proctorio Resources Google Drive folder linked above
- My "Tech Help" Youtube Playlist
  - no videos on Proctorio yet...

# General Info

# What is Proctorio?

- Chrome browser extension that allows for remote proctoring of Canvas Quizzes.
  - Prevent switching to other websites/programs
  - Detects multi-display setup
  - Tracks eye movements, mouse clicks, keystrokes, sounds, and more.

# **Proctorio Requirements**

- Chrome browser
- Proctorio extension
- Computer will NOT work on smartphones or tablets.
- Camera
- Microphone
- Stable internet connection
  - Minimum < 1 mbps upload speed</li>
    - Student's upload speed more important than download speed.

For more, visit

https://proctorio.com/system-requirements

# Instructor Set-up for Proctorio

# Steps to Setting up Proctorio

# 1. Canvas shell > Course settings > Navigation

- Drag "Secure Exam Proctor (Proctorio)" up to show it in the course navigation.
- Click "Save"

# 2. Download Google Chrome Browser

### 3. Install Proctorio Chrome Extension

- https://getproctorio.com/
- Direct link to extension page https://chrome.google.com/webstore/detail/proctorio/ fpmapakogndmenjcfoajifaaonnkpkei
- Go to Chrome Extensions page (<u>chrome://extensions</u>) and disable Developer Mode.

# Steps to Setting up Proctorio (cont'd)

- 4. Create new quiz
- 5. Select checkbox for "Enable Proctorio Secure Exam Proctor"
- 6. Customize settings in "Proctorio Settings" tab
  - More details later
- 7. "Create New Profile"
  - so you can use the same settings for another quiz/test in the future.

### **IMPORTANT**

once the test has been taken, you will no longer be enable/disable Proctorio or change the Proctorio settings for this specific test!

# **Customizing Proctorio Settings**

Taken from the Proctorio Quick Start Guide by OEI

### CONFIGURING EXAMS AND QUIZZES

### Recording, Lockdown, and Verification Options

At the discretion of the faculty member test options can be enabled, disabled, and configured in any combination to establish an ideal test environment which includes exam monitoring, student hardware and software controls, and student authentication options.

### **Recording Options**

Recording Options allow for the optional collection of information during the course of an exam. Instructors have the option of enabling the recording of video, audio, desktop activity, web traffic and visual information from the physical examination environment of exam participants.

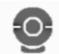

Record Video. Record video records the webcam feed of exam participants. It uses a built-in facial recognition technology to track head and eye movement to help determine if the participant was looking at their exam screen or looking around the

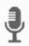

Record Audio. Record audio records the microphone feed of exam participants. The recorded audio is reviewable within the gradebook to help determine if the participant was talking with anyone else during the exam.

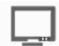

Record Screen. Record screen records activity on the computer desktop of exam participants. This allows the instructor to determine whether any unauthorized programs or websites were accessed during the exam.

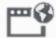

Record Web Traffic. Record web traffic records the websites visited during an exam which are then generated as hyperlinks for instructor review.

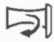

Record Room. Record room prompts the student to give a 360-degree view of their immediate test taking environment.

## Lockdown Options

Lockdown Options are preventative tools that put restrictions and controls on the examination environment. They can block access to materials during an exam and prevent unintended exam distribution.

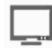

Only One Screen. Only One Screen prevents the exam participant from using dual monitors.

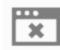

Close Open Tabs. Close Open Tabs prompts the exam participant to close all open browser tabs and windows before beginning the exam.

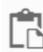

**Disable Clipboard.** Disable Clipboard prevents exam participants from using keyboard shortcuts which can be used to import and export exam material.

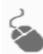

Disable Right Click. Disable Right Click prevents the exam participant from accessing the rightclick toolbar. This option is designed to prevent copy/paste functionality.

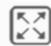

Force Full Screen. Force Full Screen expands the browser window to the entirety of the computer screen to prevent the exam participant from accessing programs outside of the exam environment.

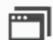

**Disable New Tabs.** Disable New Tabs prevents exam participants from opening new tabs on their internet browser.

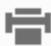

**Disable Printing.** Disable Printing is designed to prevent the printing and redistribution of exams.

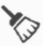

Clear Cache. Clear Cache will delete temporary internet files for the exam once the exam is submitted by the exam participant. This option is designed to prevent the retention and redistribution of electronic exam materials.

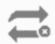

Force Completion. Force Completion ensures that the exam participant attempts the exam only once by disabling the ability to restart an exam after a first attempt.

### Re-entry Options

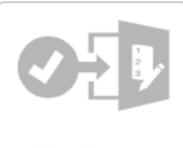

Allow Re-entry

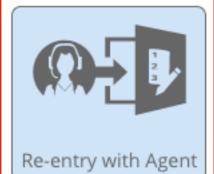

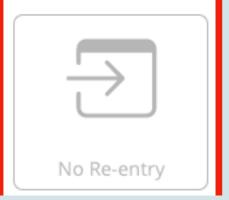

# DO NOT USE "NO RE-ENTRY"!

### Verification Options

Verification Options help to validate the identity of the exam participant. When the record video and/or record audio options are enabled, it is recommended to enable all three verification options.

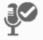

Verify Audio. Verify Audio confirms that the testing environment for the exam participant is quiet enough to capture ambient sound.

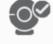

Verify Video. Verify Video verifies that the exam participant's webcam is operating correctly, that the exam environment is properly lit, and the image of the exam participant is framed appropriately.

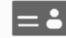

Verify Identity. Verify Identity prompts participant to scan a government or so issued identification card.

### Saved Profiles for Exam Settings

Profiles for exam settings can be created and used to quickly enable a customized combination of exam settings and options in Proctorio. To create a new exam settings profile, first create and configure an exam to the desired combination of settings options. Second, select the **Create New Profile** button, then name the profile. Multiple profiles can be saved and edited for future use.

# My personal lab test Proctorio settings

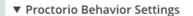

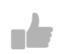

Recommended

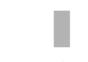

Lenient

required to trigger suspicion

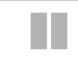

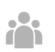

Allows multiple test takers and

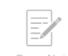

off screen

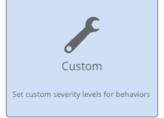

These behavior settings allow you to set the weight of suspicious behaviors using preset configurations.

### ▼ Proctorio Exam Metrics

Abnormalities compare one test taker's actions to the rest of the exams in the class. This will highlight statistically significant differences in a test taker's behavior.

### Computer Based Abnormalities

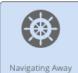

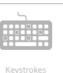

Copy & Paste

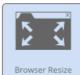

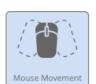

Scrolling

Clicking

Abnormal amounts of navigation away highlights test takers using external applications or material differently than the rest of the class.

### Environmental Abnormalities

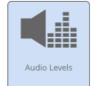

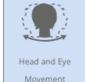

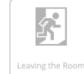

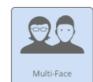

Abnormal changes in audio levels highlights test takers that had significant changes in audio activity throughout the exam.

### Technical Abnormalities

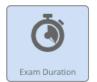

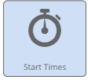

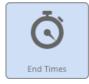

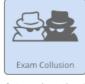

Abnormal exam duration will highlight test takers who have finished significantly faster or slower than the rest of the class.

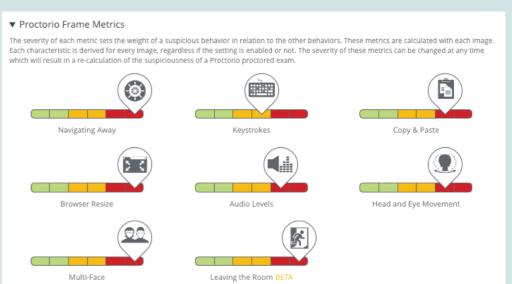

### ▼ Proctorio Exam Settings (locked)

Exam settings can not be changed once the first test taker has started the exam.

### ▼ Recording Options

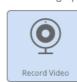

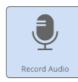

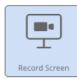

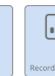

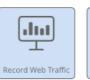

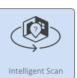

Record Audio will capture audio from the microphone for the entire exam, allowing you to listen to the test taker's exam environment.

### ▼ Lock Down Options

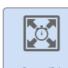

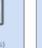

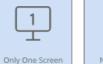

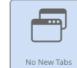

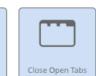

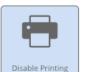

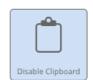

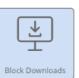

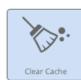

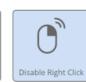

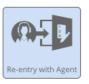

Force Full Screen prevents access to other applications or websites during the exam.

### ▼ Verification Options

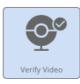

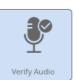

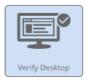

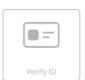

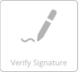

Verify Video will ensure the webcam is working, pointed in the right direction, and their face is clearly visible.

### ▼ In-Quiz Tools

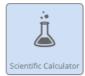

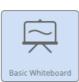

These options determine what tools the test taker will have access to during the guiz.

# Make Exam Flexible (Optional)

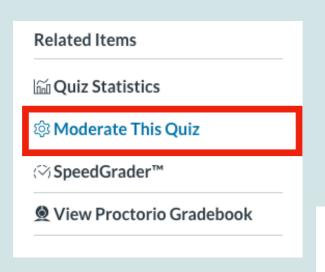

1) On the right side of the quiz page, click "Moderate This Quiz"

If an exam is made flexible, then test takers will have the option to use Proctorio or take the exam with an approved proctor who has the exam password. <u>Learn more about exam flexibility</u>.

Proctorio can also be disabled for certain test takers. If Proctorio is disabled for an individual, then they must take the exam at the testing center, and cannot use Proctorio.

MAKE EXAM FLEXIBLE

2) Select "Make Exam Flexible"

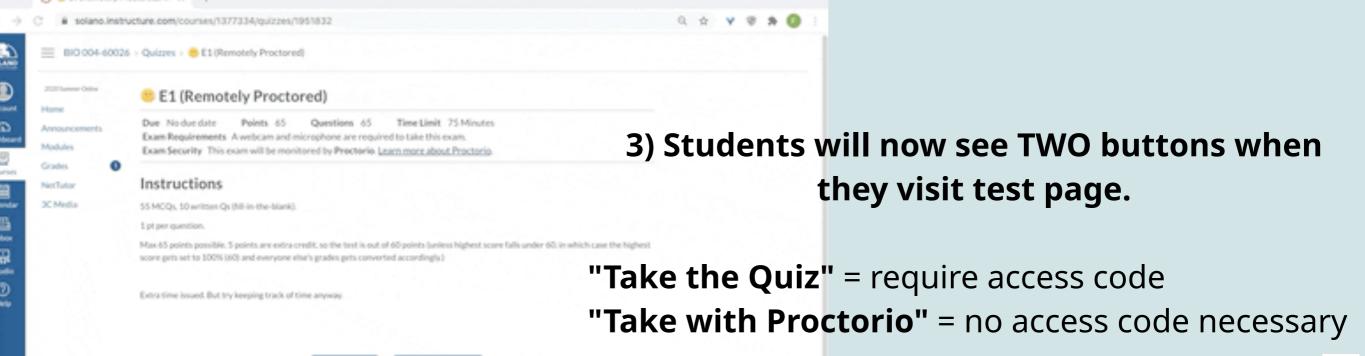

# Preparing Students for Proctorio

# **Preparing Students for Proctorio**

# 1. Course syllabus wording & Day 1 discussion

• Sample wording from my syllabus

# 2. Canvas Page on "Getting Started: Proctorio Student Guide"

• HTML embed code for "Getting Started: Proctorio Student Guide" Canvas Page

# 3. Canvas page on "Testing with Proctorio" (optional)

- Specific expectations (also in course syllabus) for student behaviors during testing
- HTML embed code for "Testing with Proctorio" Canvas Page

# Use the HTML embed code provided in the shared folder.....

if you grab it directly from my Canvas you will
(1) lose the formatting and (2) may accidentally leave my phone number in there ....
(I don't want your students calling me!  $\Omega$   $\Omega$   $\Omega$   $\Omega$ 

# **Preparing Students for Proctorio (cont'd)**

# 4. Proctorio Check (sample quiz to simulate Proctorio environment)

- 1. Set as "graded quiz" worth 0 points. Otherwise Proctorio cannot be used.
- 2. <u>Download this file</u> (QTI quiz file) if you want to use my ready-made quiz. Otherwise create your own.
- 3. Import to your Canvas
- 4. Change the answer for the question on "what is your instructor's last name" (right now it's set to my last name Kuo)
- 5. Duplicate this quiz and ask students to run through it on Week 1 and before every remotely proctored test!

# 5. Make sure students know what to do when they run into issues with Proctorio

Sample "Testing with Proctorio" page on my Canvas

# During Testing

# What to do when things go wrong?

### Time extension

- Must be done before the student's test ends!
- If you chose "Re-Entry with Agent"...
  - Remind the student that you (the instructor) CANNOT let them back in. They must use Live Chat on quiz page to ask the agent to let them back in.

# Contact Proctorio (available 24/7)

 You must be on the quiz page for the live chat to work!

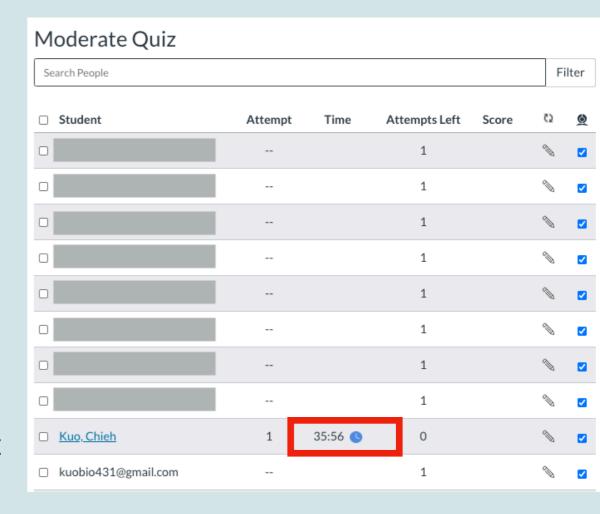

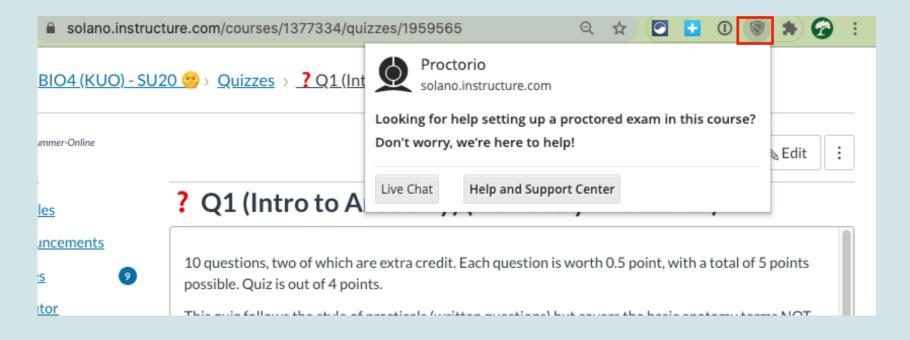

# Some Troubleshooting Tips

- extend the time and get the student to calm down....
- Verify they're using Chrome Browser
- Verify they've run the Proctorio Check
- Ask them to uninstall then reinstall Proctorio extension
- Ask student to screenshare with you over Zoom
- Contact Proctorio Live Chat
- If all else fails, you can always try proctoriong over Zoom (although this is very time-consuming and not as secure/comprehensive)
  - Since campus purchased Proctorio, I haven't had to resort to this yet...

# After Testing

# **Proctorio Gradebook**

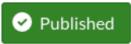

Preview

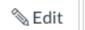

### Related Items

**■ Quiz Statistics** 

Moderate This Quiz

Output

Description

Output

Description

Output

Description

Output

Description

Output

Description

Output

Description

Output

Description

Output

Description

Output

Description

Output

Description

Output

Description

Output

Description

Output

Description

Output

Description

Output

Description

Output

Description

Output

Description

Output

Description

Output

Description

Output

Description

Output

Description

Output

Description

Output

Description

Output

Description

Output

Description

Output

Description

Output

Description

Output

Description

Output

Description

Output

Description

Output

Description

Output

Description

Output

Description

Output

Description

Output

Description

Output

Description

Output

Description

Output

Description

Output

Description

Output

Description

Output

Description

Output

Description

Output

Description

Output

Description

Output

Description

Output

Description

Output

Description

Output

Description

Output

Description

Output

Description

Output

Description

Output

Description

Output

Description

Output

Description

Output

Description

Output

Description

Output

Description

Output

Description

Output

Description

Output

Description

Output

Description

Output

Description

Output

Description

Output

Description

Output

Description

Output

Description

Output

Description

Output

Description

Output

Description

Output

Description

Output

Description

Output

Description

Output

Description

Output

Description

Output

Description

Output

Description

Output

Description

Output

Description

Output

Description

Output

Description

Output

Description

Output

Description

Output

Description

Output

Description

Output

Description

Output

Description

Output

Description

Output

Description

Output

Description

Output

Description

Output

Description

Output

Description

Output

Description

Output

Description

Output

Description

Output

Description

Output

SpeedGrader™

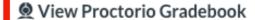

### Last Attempt Details:

**Time:** 5 minutes

2 Attempts so far

\( \subseteq \text{View Previous Attempts} \)
Unlimited Attempts

### Take the Quiz Again

(Will keep the highest of all your scores)

### Proctorio check (Remotely Proctored)

This Protorio Check is meant to be a simulation of the technical experience of an actual remotely proctored test by Proctorio.

Please make sure prior to each test to come back to check and make sure everything is still running smoothly. This can be taken multiple times (but not the actual tests!).

You can see the time remaining on the right side of the window ---->

Quiz Type Graded Quiz

Points 0

Assignment Group ?

Shuffle Answers Yes

Time Limit 5 Minutes

Multiple Attempts Yes

Score to Keep Highest

Attempts Unlimited

View Responses No

One Question at a Time No

Proctorio On

# Proctorio Gradebook (cont'd)

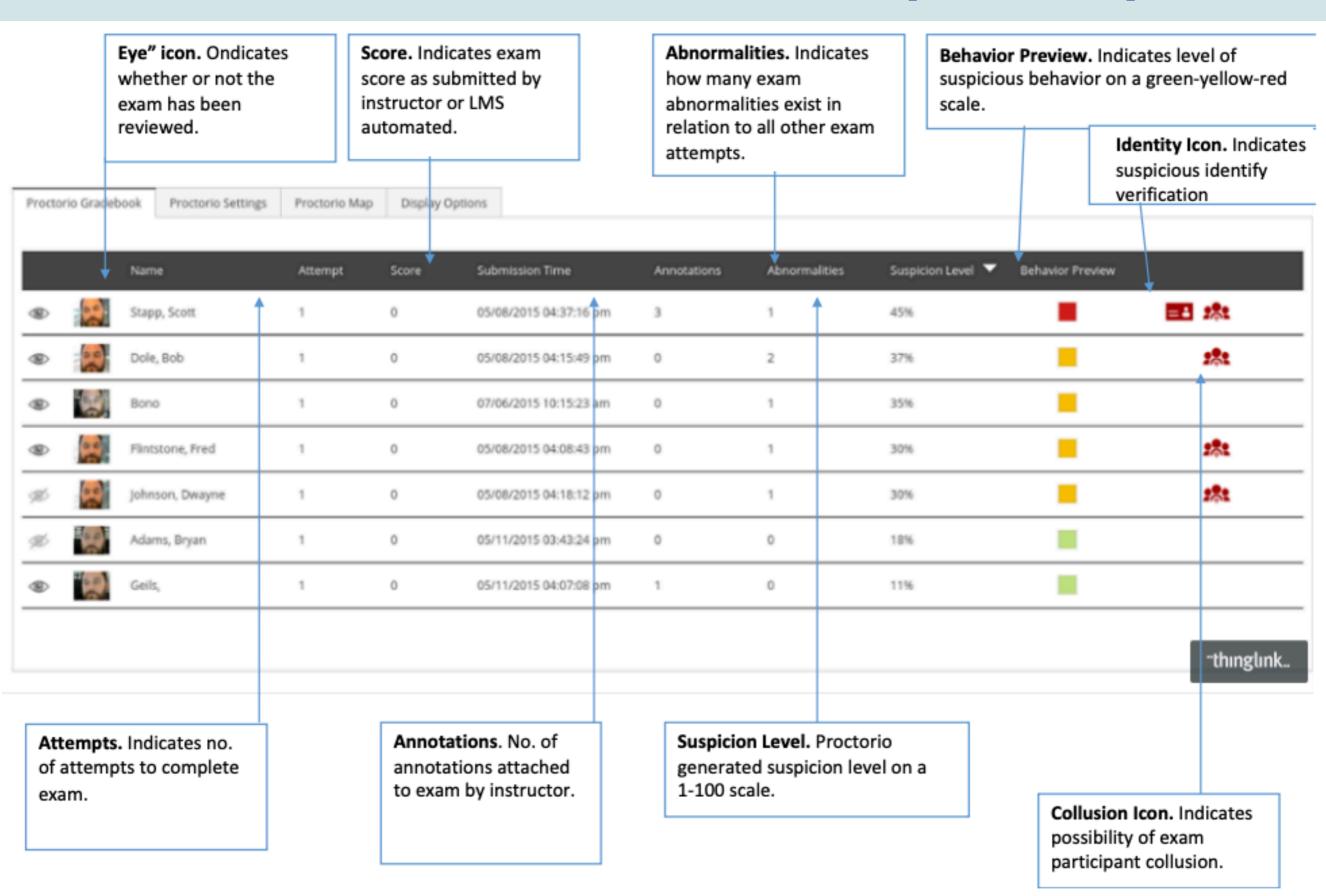

# Tips & Known / Potential Issues with Proctorio

(based on personal experience)

# **Tips & Suggestions**

Consider enrolling yourself as Student in your Canvas shell using

another email address

Not currently done at LPC: (please email the LPC Canvas support to request this feature so it can be implemented.

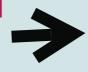

Scott Vigallon, svigallon@laspositascollege.edu

- Consider getting a Google Voice number (free!) for students to reach you
  - https://voice.google.com/
  - Free to get it; \$10 to change number
- Duplicate "Proctorio Check" for every unit module
  - So students can re-run it before each test
- DO NOT keep tests open for 24 hours....(DUH!w)
  - You'll be getting phone calls/texts at 11pm from students who chose to take it last minute....
- Consider doing a start-of-semester student survey
  - To see whether students have the necessary tech requirements
  - Samples included in shared google drive folder <a href="https://tinyurl.com/SolanoOEl">https://tinyurl.com/SolanoOEl</a>

# **Issues with Proctorio**

- Most of the time, Proctorio cannot prove cheating...
  - Syllabus wording penalty issued based on violation of testing policy, regardless of intention for cheating
- Quiz settings cannot be modified on your smartphone/tablet...
- May uninstall itself?!
  - Good thing this doesn't remove Proctorio from the tests
  - Just reinstall it.... You will have to re-create previous test profiles :(
- Test info page may freeze....
  - High recommend that you save a copy outside of Canvas before clicking that "Save" button...

Sorry, but no solutions to these (even after significant time working with Proctorio support).....

# Questions?

Jessica Kuo

# jkuo@laspositascollege.edu

https://tinyurl.com/LPCproductivity-Signin

- If you joined this Zoom meeting without logging into an account
- If you want me to email you the resources (slides, meeting recording) to an email other than the one used for signing into this meeting.

# Thank you for coming!